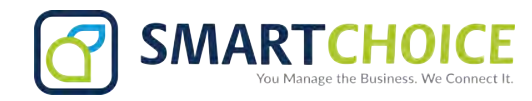

# **Yealink CP920 User Guide Basic Call Feature**

# **Placing a Call**

#### **Do one of the following:**

- Tap  $\lceil \cdot \rceil$ .

Enter the phone number, and then tap  $\lceil \cdot \rceil$ ,  $\lceil \cdot \rceil$ ,  $\lceil \cdot \rceil$ ,  $\lceil \cdot \rceil$ ,  $\lceil \cdot \rceil$  and soft key.

- Enter the phone number.

Tap  $\lceil \cdot \rceil$ ,  $\lceil \cdot \rceil$ ,  $\lceil \frac{m}{n} \rceil$  or the **Send** soft key.

# **Answering a Call**

Tap  $\lceil \cdot \rceil$ ,  $\lceil \cdot \rceil$  or the **Answer** soft key.

#### **Ending a Call**

 $\text{Top} \left[ \begin{matrix} \overline{\phantom{a}} \\ \overline{\phantom{a}} \end{matrix} \right]$  or the **End Call** soft key.

# **Call Mute and Unmute**

# **To mute a call:**

Tap  $\left(\frac{p}{q}\right)$ , the mute key LED illuminates solid red.

#### **To unmute a call:**

Tap  $\Diamond$  again to unmute the call. The mute key LED illuminates solid green.

#### **Call Hold and Resume**

**To hold a call:**

Tap the **Hold** soft key during a call.

#### **To resume a call:**

Tap the **Resume** soft key during a call.

#### **Local Conference**

You can host a five-way conference with up to four parties.

#### **To create a five-way local conference:**

- 1. Tap the **Conference** soft key during a active call. The call is placed on hold.
- 2. Enter the number of the second party, and then tap the **Send** soft key.
- You can also select a contact from **Directory** to join into a conference.
- 3. Tap the **Conference** soft key again when the second party answers.
- 4. Repeat steps 2 to 3 to join more parties in the conference.

# **To manage the individual participant:**

- 1.Tap the **Manage** soft key during the conference.
- 2.Tap  $\lceil \cdot \rceil$  or  $\lceil \cdot \rceil$  to select desired participant, do the following:
	- Tap the **Far Mute** soft key to mute the participant. The muted participant can hear everyone, but no one can hear the muted participant.
	- Tap the **Remove** to soft key remove the participant from the conference.
	- Tap the **Split All** soft key to split the conference call into individual calls on hold.

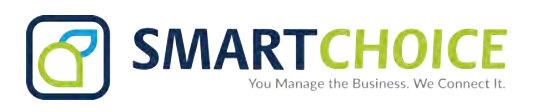

# **Call Recording**

You can insert a USB flash drive into the USB port on your phone to record active calls.

#### **To record audio calls:**

- 1. Tap the **Start REC** soft key during a call.
- 2. Tap the **Pause REC** soft key to pause recording, tap the **Resume REC** soft key to resume recording.
- 3. Tap the **Stop REC** soft key to stop recording. The record file will be saved.

If you end a call during recording, the record file will be saved automatically.

#### **Call Forward**

You can forward an incoming call to a contact, or forward all incoming calls to a contact.

# **To forward an incoming call to a contact:**

- 1. Tap the **Forward** soft key from the Incoming Call screen.
- 2. Enter the number you want to forward to.
	- You can also select a contact from **Directory**. The call is forwarded to the contact directly.
- 3. Tap the **Send** soft key.
- **To forward all incoming calls to a contact:**
- 1. Tap the **Menu** soft key.
- 2. Select **Features**->**Call Forward**.
- 3. Select the desired forwarding type:

**Always Forward**----Incoming calls are forwarded unconditionally.

**Busy Forward**----Incoming calls are forwarded when the phone is busy.

**No Answer Forward**----Incoming calls are forwarded if not answered after a period of time.

- 4. Turn on the desired forwarding type.
- 5. Enter the number you want to forward to in the **Forward To** field.
- 6. For **No Answer Forward**, select a desired ring time to wait before forwarding from the **After Ring Time** field.
- 7. Tap the **Save** soft key to accept the change.

# **Call Transfer**

You can transfer a call in the following ways:

# **Blind Transfer**

- 1. Tap the **Transfer** soft key during a call. The call is placed on hold.
- 2. Enter the number you want to transfer to.

You can also select a contact you want to transfer to from **Directory**.

#### 3. Tap the **Transfer** soft key.

#### **Semi-Attended Transfer**

- 1. Tap the **Transfer** soft key during a call. The call is placed on hold.
- 2. Enter the number you want to transfer to.
- 3. Tap  $\lceil \cdot \rceil$ ,  $\lceil \cdot \rceil$  or  $\lceil \frac{1}{m} \rceil$ .
- 4. Tap the **Transfer** soft key when you hear the ring-back tone.

#### **Attended Transfer**

- 1. Tap the **Transfer** soft key during a call. The call is placed on hold.
- 2. Enter the number you want to transfer to.
- 3. Tap  $\lceil \cdot \rceil$ ,  $\lceil \cdot \rceil$  or  $\lceil \frac{H_{\text{iso}}}{H_{\text{iso}}}\rceil$ .
- 4. Tap the **Transfer** soft key when the second party answers.

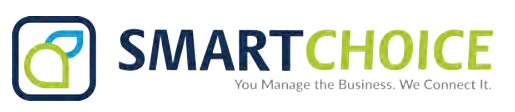

# **Customizing Your Phone**

# **Local Directory**

# **To add a contact:**

- 1. Tap the **Directory** soft key from the Idle screen.
- 2. Select **Local Directory**->**All Contacts**.
- 3. Tap the **Add** soft key to add a contact.
- 4. Enter a unique contact name in the **Name** field and contact numbers in the corresponding fields.
- 5. Tap the **Save** soft key to accept the change.

# **To edit a contact:**

- 1. Tap the **Directory** soft key from the Idle screen.
- 2. Select **Local Directory**->**All Contacts**.
- 3. Select the desired contact, tap the **Option** soft key and then select **Detail**.
- 4. Edit the contact information.
- 5. Tap the **Save** soft key to accept the change.

# **To delete a contact:**

- 1. Tap the **Directory** soft key from the Idle screen.
- 2. Select **Local Directory**->**All Contacts**.
- 3. Select the desired contact, tap the **Option** soft key and then select **Delete**.
- 4. Tap **OK** when the LCD screen prompts "Delete Selected Item?".

Note: You can add contacts from call history easily. For more information, refer to **Call History**.

#### **Call History**

- 1. Tap the **History** soft key from the Idle screen.
- 2. Select **All Calls**.
- 3. Select an entry from the list, you can do the following:
	- Tap the **Send** soft key to call the entry.
	- Tap the **Delete** soft key to delete the entry from the list.
	- If you tap the **Option** soft key, you can also do the following:
	- Select **Detail** to view detailed information about the entry.
	- Select **Add to Contacts** to add the entry to the local directory.
	- Select **Add to Blacklist** to add the entry to the blacklist.
	- Select **Delete All** to delete all entries from the list.

# **Volume Adjustment**

- Tap  $\blacktriangleleft$  or  $\blacktriangleleft$  + during a call to adjust the receiver volume.
- Tap  $\blacktriangleleft$  or  $\blacktriangleleft$  + when the phone is idle or ringing to adjust the ringer volume.
- Tap  $\blacktriangleleft$  or  $\blacktriangleleft$  + to adjust the media volume in the corresponding screen.

#### **Ring Tones**

- 1. Tap the **Menu** soft key from the Idle screen, and then select **Settings**->**Basic Settings**->**Sound**->**Ring Tones**.
- 2. Tap  $\cdot$  or  $\cdot$  to select **Common** or the desired account.
- 3. Tap  $\lceil \cdot \rceil$  or  $\lceil \cdot \rceil$  to select the desired ring tone.
- 4. Tap the **Save** soft key to accept the change.